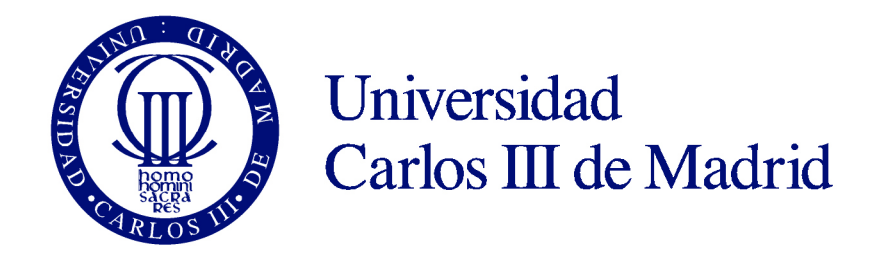

# **Sistemas de Producción y Fabricación**

# **Práctica 2**

**CAD-CAM** 

Torneado

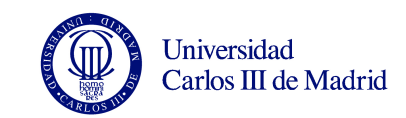

# **OBJETIVOS DE LA PRÁCTICA:**

Utilización de un programa CAD-CAM para el desarrollo de programas de CN de torneado.

## **INTRODUCCIÓN:**

La programación asistida por ordenador intenta que la realización de los programas de control numérico sea más cómoda, utilizando para ello un ordenador como herramienta de trabajo. El ordenador proporciona un conjunto de utilidades muy versátiles gracias a su potencia de cálculo y capacidad de procesamiento de la información. Gracias a los modernos sistemas CAD-CAM se pueden desarrollar programas CN para geometrías complejas, con superficies y curvas de formas muy complicadas.

Los pasos que deben seguirse para obtener un programa de CN mediante la herramienta CAD-CAM empleada en esta práctica son los siguientes:

1 – Definición de la pieza: diseño y dibujo en el módulo de CAD.

2 – Definición del proceso de fabricación: herramientas, trayectorias, etc.

3 – Dibujar en el módulo de CAD líneas que permitan definir el contorno de la pieza después de cada operación.

4 – Transformar las líneas dibujadas en "contornos" de la pieza correspondientes a cada operación.

5 – Definir las operaciones de mecanizado indicando herramienta, parámetros de corte, contorno de la obtenida, etc.

6 – Verificar el proceso de mecanizado obtenido.

7 – Postprocesar para obtener el programa de CN correspondiente.

## **DEFINICIÓN DE LA PIEZA A PROGRAMAR**

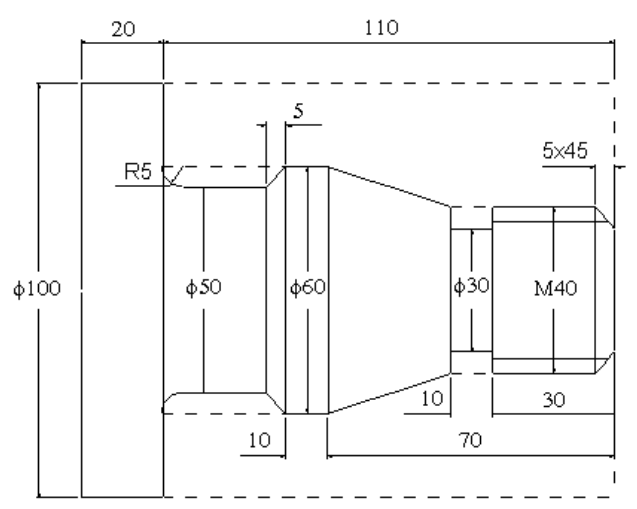

*Figura 1. Pieza acotada.*

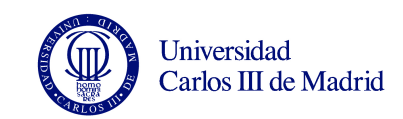

## **INICIALIZACIÓN DE PROCAM 2D:**

PROCAM-2D es un sistema CAD-CAM de la compañía Teksoft, accesible desde los ordenadores de las aulas informáticas. Precisa de una "llave" en el puerto paralelo, sin la cual, no es posible guardar ficheros de postprocesado. Sin embargo, sí será posible guardar la práctica como un fichero ".prt".

- 0. Inicio > Configuración > Barra de Tareas Siempre visible = desactivado Ocultar automáticamente = desactivado
- 1. Iniciar PROCAM-2D.
- 2. Pantalla > Configuración de Pantalla En el mismo lado = activado Barra de Sistema = activado Línea Inductora = activado Barras de Zoom = activado Salvar Configuración = activado Salvar Bitmap = desactivado Color Pantalla = blanco Color Selección = magenta
- 3. Barra de Sistema Línea Continua Color Negro
- 4. Pantalla > Unidades Métrico Decimal = activado Grados Decimal = activado Mayor Denominador = 1 Número de Decimales = 2
- 5. Pantalla > Malla Origen en X = 0 Origen en Y = 0 Anchura = 5 Altura = 5  $Ángulo = 0$ Activar Precisión = activado Activar Malla = activado
- 6. Pantalla > Ejes Nombre del eje horizontal = +Z Nombre del eje vertical = +X Distancia horizontal = 0 Distancia vertical = 0 Modo de los ejes = diametral Ejes = activado

Hacer zoom con barra inferior izquierda y posicionar ejes con las otras barras para realizar el dibujo de la pieza.

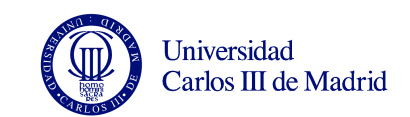

## **DIBUJO DE LA PIEZA:**

7. Barra CAD > Línea, Arco. Se realiza el dibujo de la pieza como en la figura 1 contando mallas. Con el botón derecho del ratón se finaliza una línea. Los arcos se dibujan en sentido antihorario. Recordar que el paso de malla definido es de 5 mm. Puede seleccionarse línea discontinua en la barra de sistema (longitud=2.5, espacio=2.5). Emplear en barra de utilidad los botones de Redibujar, Oops y Borrar en caso necesario.

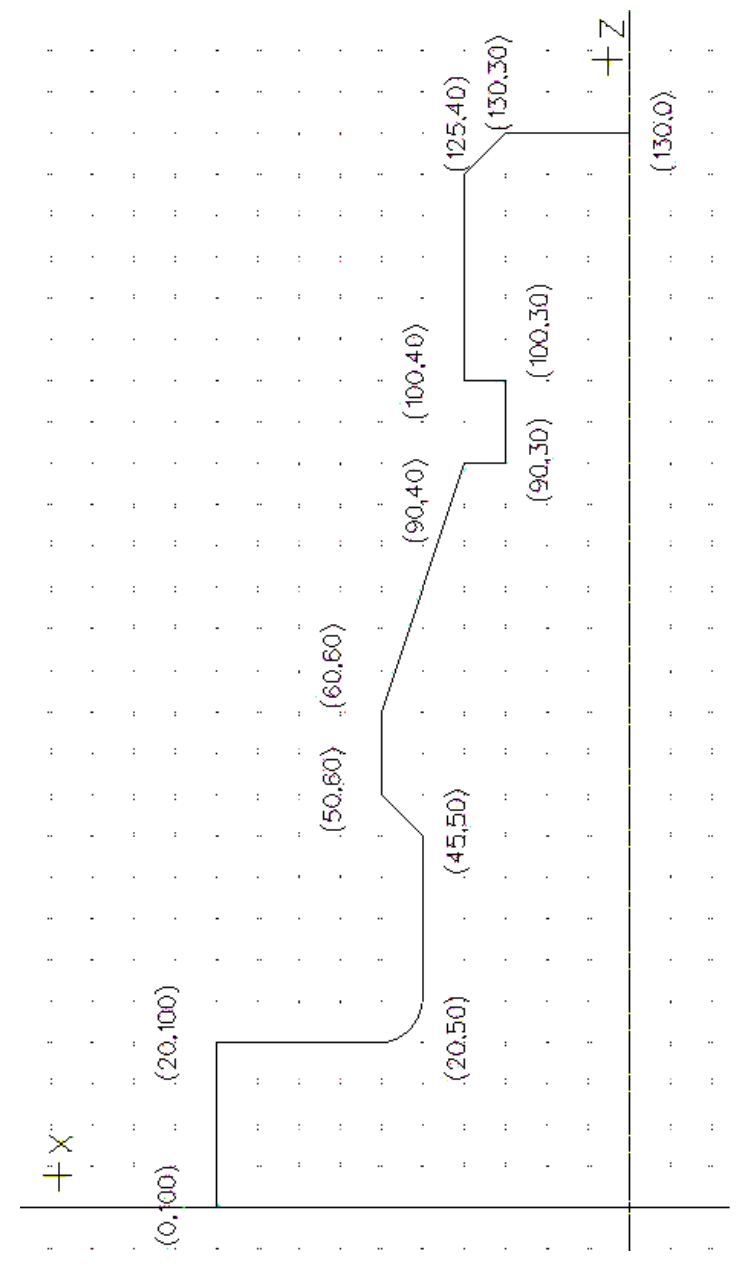

Figura 2. Dibujo de la pieza

8. Barra Utilidad > Simetría con copia. Se selecciona la geometría creada y se copia con simetría respecto al eje Z para obtener la pieza completa. La geometría completa acotada puede verse en la figura 2. (No es necesario acotar).

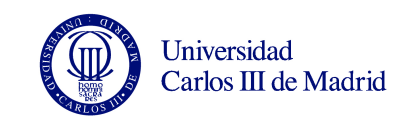

# **OPERACIONES DE MECANIZADO :**

#### **Selección de tipo de control e inicialización.**

9. Barra CAD > CAM

Tipo de Control = FANTUTL

10. CAM > Información Configuración

Program Number = 1 Material = 1212 Z Preset = 100 X Preset = 200 Maximum RPM = 3000 Mach % = Medio

#### **Definición del material de partida.**

11. Barra Torno > Material > Definir material. Insertar la coordenada Z del extremo libre del material y las dimensiones del mismo: cara Z=130mm, longitud 130mm, diámetro 100mm.

#### **Definición de contornos.**

12. Barra Torno > Contorno. Insertar los contornos de las figuras 3, 4, 5. Seguir las instrucciones de la línea inductora: primero seleccionar punto inicial del contorno, después seleccionar entidades en su punto medio consecutivamente hasta cerrar el contorno, entonces presionar botón derecho del ratón y por último seleccionar punto final del contorno.

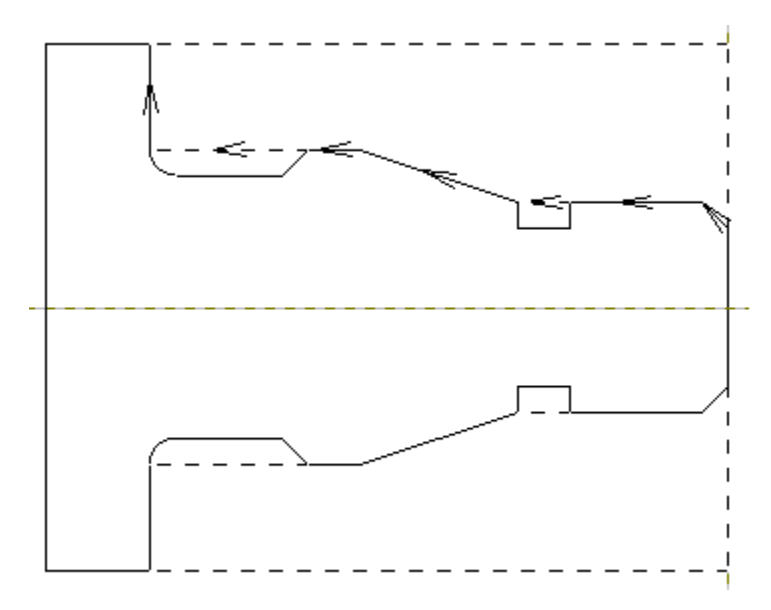

Figura 3. Contorno de desbaste con plaquita rómbica de 80º.

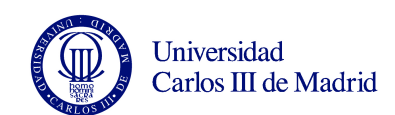

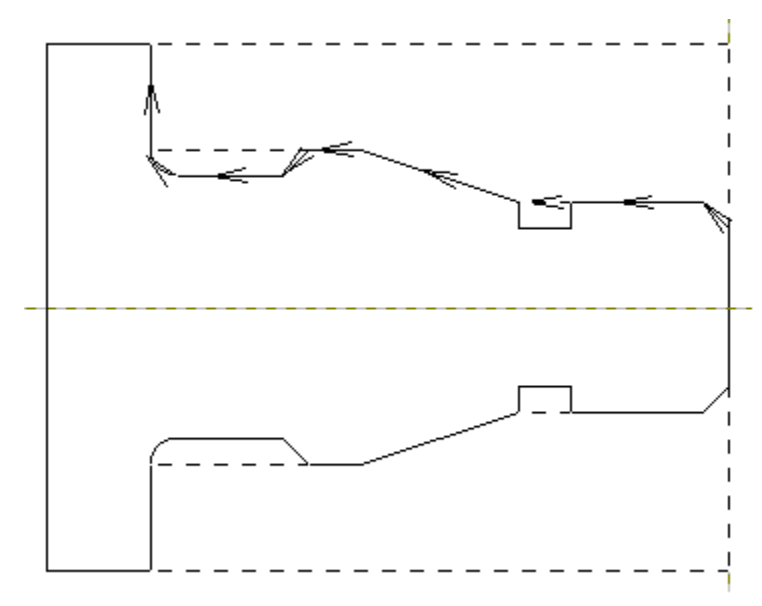

Figura 4. Contorno de desbaste y acabado con plaquita rómbica de 35º

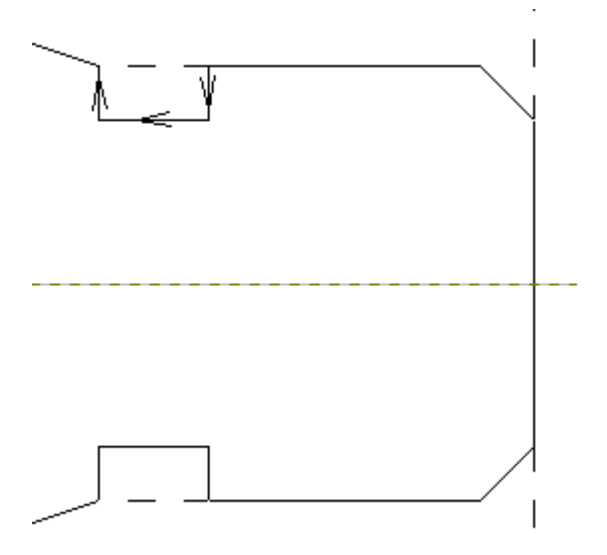

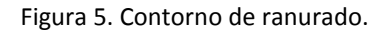

# **Desbastado con plaquita rómbica de 80º.**

```
13. Barra de sistema > Hta. > Editar 01 
C – Rómbica 80 
Ángulo = N 
Diámetro C.I. =12.70 
Material Hta. = HSS 
Radio punta =0.80 
Tipo plaquita = G 
Espesor = 4.76Tolerancia C.I. = M 
Tipo Porta = L 
Orientación = abajo a la izquierda
```
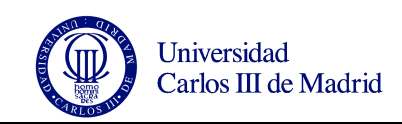

14. Barra de Sistema > Operación> Nuevo > Desbaste Indicar contorno de material de partida Barra variables > Desbaste Cilindrado Barra variables > Esquina Redondeada Hta.  $= 1$ Nombre = Desbaste80 Tipo retroceso = Ninguno Tipo Ciclo = Máquina Sobreespesor Z = 0.20 Sobreespesor X = 0.20 Dist. = 2.00 Pasada lateral = 4.00 Comprobar ángulo de plaquita = activado Avance/vel = Fijo Dir giro = Horario Velocidad = Vc Tipo de avance = mm/rev Vel m/min = 375.00 Avance mm/rev = 0.35 Postprocesar=activado **OK** Compensation = off Spindle range = 42 Absolute Incremental = absolute Coolant = on Program point = tool nose tip Machine path type = offset path Indicar contorno de desbaste con plaquita rómbica de 80º

## **Desbastado con plaquita rómbica de 35º.**

- 15. Barra de sistema > Hta. > Editar 02 V – Rómbica 35 Ángulo = N Diámetro C.I. =16.60 Material Hta. = HSS Radio punta =0.80 Tipo plaquita = G Espesor =  $4.76$ Tolerancia C.I. = M Tipo Porta = J Orientación = abajo a la izquierda
- 16. Barra de sistema > Operación > Nuevo > Desbaste Barra variables > Desbaste Cilindrado Barra variables > Esquina Redondeada Hta.  $= 2$ Nombre = Desbaste35 Tipo retroceso = Ninguno Tipo Ciclo = Máquina Sobreespesor Z = 0.20 Sobreespesor  $X = 0.20$ Dist. = 2.00

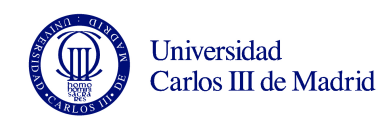

Pasada lateral = 2.00 Comprobar ángulo de plaquita = activado Avance/vel = Fijo Dir giro = Horario Velocidad = Vc Tipo de avance = mm/rev Vel m/min = 395.00 Avance mm/rev = 0.30 Postprocesar=activado OK Compensation = off Spindle range = 42 Absolute Incremental = absolute Coolant = on Program point = tool nose tip Machine path type = offset path Indicar contorno de desbaste y acabado con plaquita rómbica de 35º

#### **Acabado.**

```
17. Barra de sistema > Operación > Nuevo > Contorneado 
Barra variables > Mec. en Dirección Contorno 
Barra variables > Entrada alineada 
     Entrada = 2.54 
     Ángulo Entrada = 0 
     Solapa Entrada = 0 
Barra variables > Salida alineada 
     Salida = 2.54 
     Ángulo Salida = 0 
     Solapa Salida = 0 
Barra variables > Esquina Redondeada 
Hta. = 2Nombre = Acabado35 
Tipo retroceso = Ninguno 
Tipo Ciclo = Sistema 
Sobreespesor Z = 0.00 
Sobreespesor X = 0.00 
Dist. = 1.00 mm 
Repass = 0Comprobar ángulo de plaquita = activado 
Avance/vel = Fijo 
Dir giro = Horario 
Velocidad = Vc 
Tipo de avance = mm/rev 
Vel m/min = 255.00 
Avance mm/rev = 0.20 
Rugosidad = 32 
Pasada Lateral = 1.00 
Postprocesar=activado 
OK
Compensation = off 
Spindle range = 42 
Absolute Incremental = absolute
```
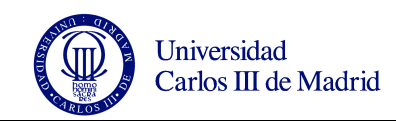

Coolant = on Program point = tool nose tip Indicar contorno de desbaste y acabado con plaquita rómbica de 35º

#### **Ranurado.**

18. Barra de sistema > Hta. > Editar 03 N-Ranurado Forma Plaquita = G-Ranurado Forma Plaquita = No necesario Tamaño Plaquita = 4-.255 Material Hta. = HSS Dirección = L-Izquierda Longitud =  $25.00$ Anchura = 5.00 Longitud Punta = 6.00 Radio Esquina = 0.40 Tipo porta = S Orientación = abajo a la izquierda

19. Barra de sistema > Operación > Nuevo > Ranurado Barra variables > Seguimiento de Contorno Barra variables > Penetración Simple Barra variables > Esquina Redondeada Barra variables > Plano Único de Retroceso Hta.  $= 3$ Nombre = Ranurado Tipo retroceso = Ninguno Tipo de Ranurado = Ranurado  $Dist = 1.00$ Pasada Lateral = 3.00 Sobreespesor Z = 0.00 Sobreespesor X = 0.00 Max. Prof/Pasada = 6.00 Avance/vel = Fijo Dir giro = Horario Velocidad = Vc Tipo de avance = mm/rev Vel m/min = 150.00 Avance mm/rev = 0.10 Rugosidad = 32 Postprocesar=activado OK Spindle range = 42 Absolute Incremental = absolute Coolant = on Program point = tool nose tip

Indicar contorno de ranurado

#### **Roscado.**

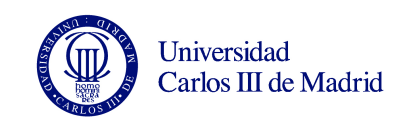

- 20. Barra de sistema > Hta. > Editar 04 N-Roscado Forma Plaquita = T-Estandar Forma Plaquita = No necesario Tamaño Plaquita = 4-.255 Material Hta. = HSS Dirección = L-Izquierda Longitud =  $25.00$ Radio Punta = 0.57 Punta a Arista = 3.00 Tipo porta = S Orientación = abajo a la izquierda
- 21. Barra de sistema > Operación > Nuevo > Roscado Barra variables > Profundidad constante Barra variables > Pto. Inicial y Final Barra variables > Penetración Perpendicular Hta.  $= 4$ Nombre = Roscado Tipo retroceso = Ninguno Tipo Ciclo = Sistema Dist = 2.00 Chaflán = 0.00  $Repass = 0$ Diámetro de Fondo = 35.09 Mínima Pasada = 0.07 Primera Pasada = 0.30 Paso =  $4.00$ Entrada =  $0.00$ Avance/vel = Fijo Dir giro = Horario Velocidad = Vc Postprocesar=activado OK Spindle range = 42 Absolute Incremental = absolute Coolant = on Program point = tool nose tip Indicar punto inicial a la derecha de la rosca y punto final en medio de la ranura

#### **Taladrado en la base de la pieza (operación no definida en el plano inicial):**

Como ejemplo se muestra a continuación cómo se programaría un taladro de diámetro φ10 y profundidad 20mm, realizado en la dirección del eje de giro de la pieza. Sería necesario haber definido previamente el contorno correspondiente.

22. Barra de sistema > Hta. > Editar 05 Broca

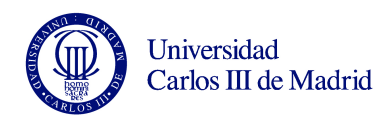

Material Hta. = HSS Longitud =  $40.00$ Diámetro = 10.00 Ángulo de Punta = 118.00 Long. Punta = 3.00

23. Barra de sistema > Operación > Nuevo > Taladrado Barra variables > Taladrado Torno Barra variables > Taladrado Simple Barra variables > Punta de Herramienta Calculada Barra variables > Plano Único de Retroceso Hta $= 5$ Nombre = Taladrado Tipo retroceso = Ninguno Tipo Ciclo = Sistema Dist = 2.00 Pasada Z = -20.00 Avance/vel = Fijo Dir giro = Horario Velocidad = RPM Tipo de avance = mm/rev Vel-RPM = 1200 Avance mm/rev = 0.10 Postprocesar=activado OK Spindle range = 42 Absolute Incremental = absolute Coolant = on Program point = tool nose tip

#### **Visualización de la simulación.**

24. Pantalla > Visualización del CAM > Simulación de Mecanizado Distancia Simulación = 0.10 Activar Simulación Mecánica = activado **OK** Barra Utilidad > Redibujar

#### **Postprocesado.**

25. Barra Torno > Postprocesar Guardar Barra Variables > Ejecutar Cerrar

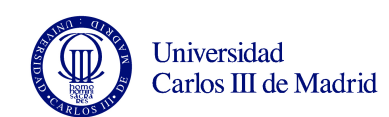

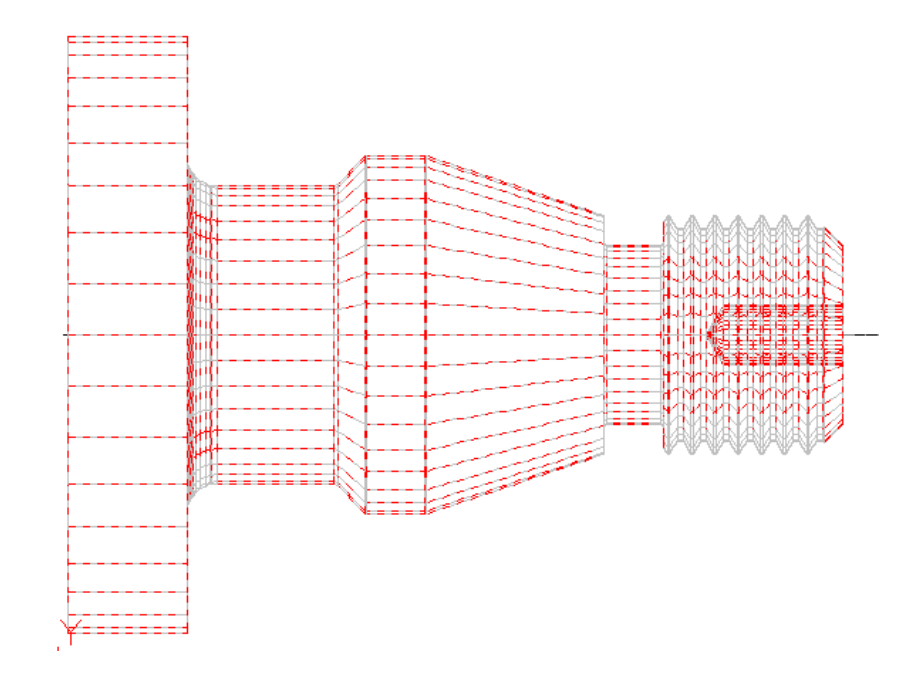

Figura 6. Pieza terminada.

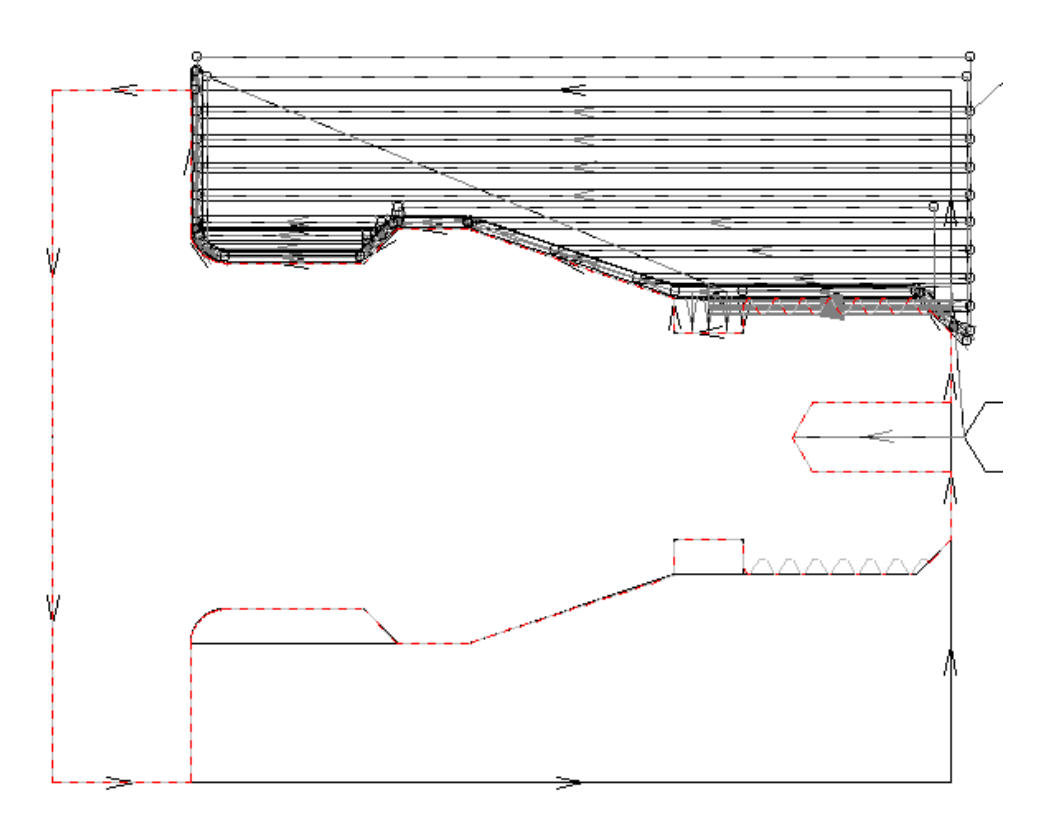

Figura 7. Trayectorias de herramienta.